# 再生時のその他の機能(再生機能)

ここでは再生モードで操作や設定ができるメニュー項目について説明します。

#### メニューの操作方法については、60ページをご覧ください。

# 自動的にページ送りして楽しむ(スライドショー)

### 操作手順: 【p 】(再生) → 【MENU】→ 再生機能タブ → スライドショー

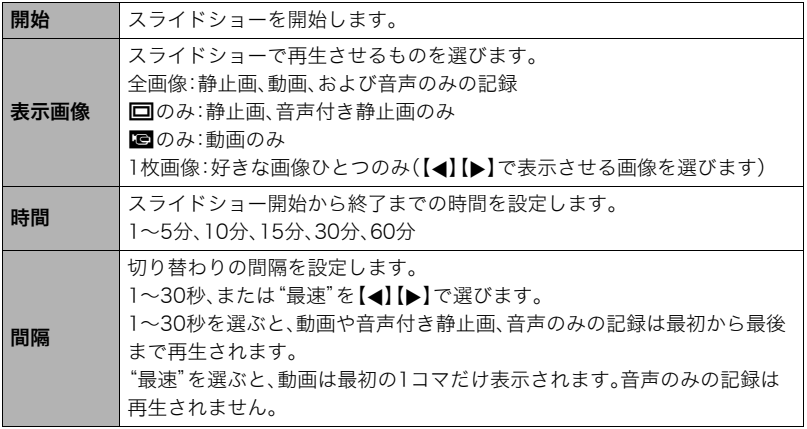

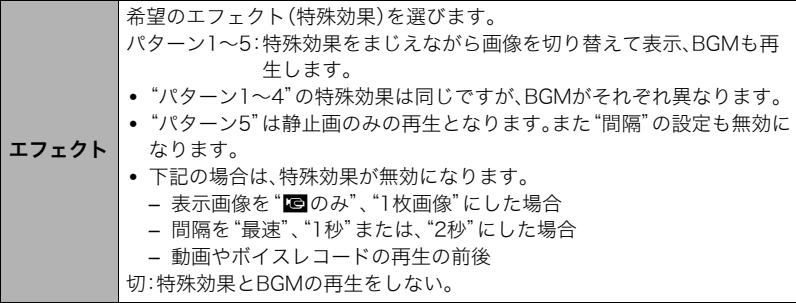

- •【SET】を押すとスライドショーを中断します。また、【MENU】を押すと中断してメ ニューに戻ります。
- 音量を調節するには、再生中に【▼】を押したのち【▲】【▼】を押します。
- 画面の切り替わり中はボタン操作ができません。
- 本機以外で撮影した画像では、切り替わる間隔が長くなる場合があります。

# 好みのBGMをパソコンからメモリーへコピーする

スライドショーの"エフェクト"を実行したときの内蔵BGMを、好みのBGMに切り替える ことができます。

### 設定可能なファイル

- IMA-ADPCM形式のWAVファイル
- サンプリング周波数:22.05kHz/44.1kHz
- 音質:モノラル

### 設定可能なファイル数:9ファイル ファイル名:SSBGM001.WAV~SSBGM009.WAV

- パソコンには、上記の名称で保存してください。
- どのエフェクトパターンを選んでも、切り替えたBGMをファイル名の順で繰り返し連続 再生します。
- *1.* カメラとパソコンを接続する(111、124ページ)

メモリーカードにBGMファイルを入れたいときは、あらかじめカメラにメモリーカー ドを入れておいてください。

- *2.* 次のように操作して、メモリーカードまたは内蔵メモリーを開く 「リムーバブルディスク(ドライブ)」として認識します。
	- Windows
		- (1) Windows XP: "スタート"→ "マイコンピュータ"の順でクリック Windows Vista: "スタート"→ "コンピュータ"の順でクリック Windows 2000/Me/98SE/98:"マイコンピュータ"をダブルクリック 2"リムーバブルディスク"をダブルクリック
	- Macintosh 1 表示されたドライブをダブルクリックする
- *3.*"SSBGM"フォルダを作成する
- *4.* 作成した"SSBGM"フォルダをダブルクリックし、好みのBGMファイルをコピー する
	- ファイルのコピーのしかたは、パソコンに付属の取扱説明書を参照してください。
	- メモリーカードと内蔵メモリーの両方にBGMファイルを入れた場合は、メモリー カードが優先されます。
	- フォルダについては129ページを参照してください。

### *5.* カメラをパソコンから取りはずす(113、125ページ)

# 複数の写真を組み合わせた写真を作る(レイアウトプリント)

# 操作手順: 【p3】(再生) →【MENU】→再生機能タブ→レイアウトプリント

あらかじめ用意された複数のフレー ムに撮影済みの静止画をレイアウト して、新たに保存することができま す。

**1.**【▲】【▶】で好きなレイアウト パターンを選び、【SET】を押 す

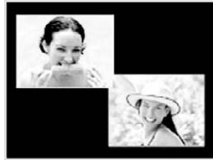

レイアウトパターン (2枚)

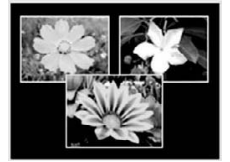

レイアウトパターン (3枚)

- 2. 【▲】【■】で背景の色を選んで、【SET】を押す
- **3.** 【▲】【▶】でレイアウトする画像を選び、【SET】を押す
- *4.* 残りのフレームについても、【SET】を押し、手順3を繰り返す 最後の画像をレイアウトし終わると、レイアウトした画像が保存されます。

#### ▌参考

- レイアウト上のすべての写真をはめ込まないと、写真は保存されません。
- 画像サイズが"3:2"、"16:9"の場合、レイアウトできません。
- レイアウトした画像の日付は、レイアウトした日付ではなく、レイアウトした最後のフ レームを撮影した日付が表示されます。
- 画像サイズは7M(3072×2304 pixels)で保存されます。

# 動画から静止画を作成する(モーションプリント)

### 操作手順:【▶】(再生)→動画を表示→【MENU】→再生機能タブ→ モーションプリント

**1. [▲][v]で"9コマで作成"また** は"1コマで作成"を選ぶ "9コマで作成"では手順2の場面 が中央に最も大きくレイアウト されます。

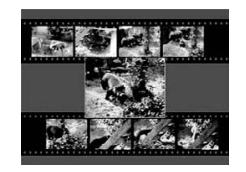

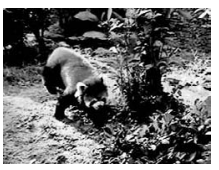

9コマで作成 1コマで作成

2. 【 <1【▶】で静止画にしたい場面を探す 【▲】【▶】を押し続けると、早戻し/早送りができます。

# *3.*【SET】を押す

• このカメラで撮影した動画以外は、モーションプリントできません。

# 動画をカットする(ムービーカット)

操作手順: 【p】(再生)→カットしたい動画を表示→【MENU】→ 再生機能タブ→ムービーカット

以下の3通りの方法で動画の一部をカット(削除)できます。

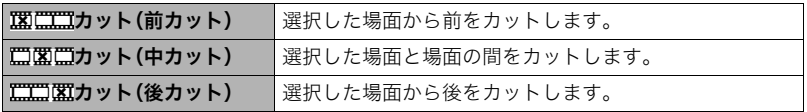

- 1. 【▲II▼】でカット方法を選び、【SET】を押す
- **2.** 【▲】【▶】を押して、カットしたい位置(境界のコマ) を探す
	- 動画を再生し、【SET】を押して一時停止すること で、カットしたい位置を探すこともできます。再生 中は【4】【6】を押して、早戻し/早送りすることが できます。

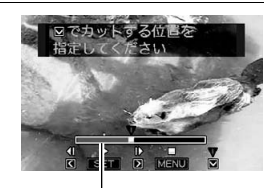

カットされる範囲(赤い部分)

3. カットしたい位置が決まったら、【▼】を押す

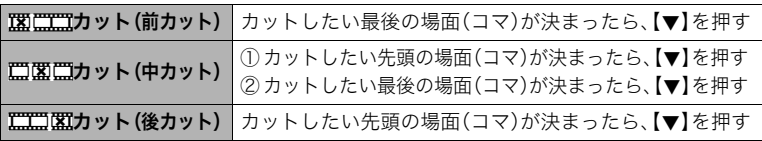

### **4.** 【▲】【▼】で"はい"を選び、【SET】を押す

カットには、しばらく時間がかかります。"処理中です しばらくお待ちください"の表 示が消えるまで待ってください。カットする動画が長いときは時間がかかることがあ ります。

#### ▌参考

- カット編集すると、元の動画は残りません。一度カットすると、カットした場面を元に戻 すことはできません。
- 5秒未満の短い動画は、カットできません。
- このカメラで撮影した動画以外は、ムービーカットできません。
- カットしようとしている動画ファイルよりも残りのメモリー容量が少ない場合は、ムー ビーカットできせん。不要なファイルを消去するなどして、残りのメモリー容量を増や してください。
- 動画を二つに分けたり、二つの動画を一つにすることはできません。
- 動画再生中に【SET】を押して、一時停止し、【2】と押して、カットすることもできます。

# 黒つぶれを軽減する(ダイナミックレンジ)

#### 操作手順:【pつ】(再生)→静止画を表示→【MENU】→再生機能タブ→ ダイナミックレンジ

撮影した画像の明るさを保ったまま、黒つぶれを軽減します。

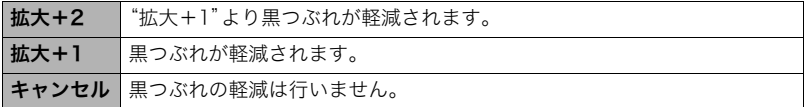

▌参考

- 撮影時にダイナミックレンジを補正することもできます(74ページ)。
- 補正した画像は、補正する前の画像とは別に最新ファイルとして保存されます。
- 補正した画像をカメラで表示した場合、日付は補正した日付ではなく、撮影した日付が 表示されます。

# 画像の色味を変える(ホワイトバランス)

### 操作手順: 【p 】(再生)→静止画を表示→【MENU】→再生機能タブ→ ホワイトバランス

撮影した静止画像の色味を、さまざまな光源下で撮影したような色味に変えることができます。

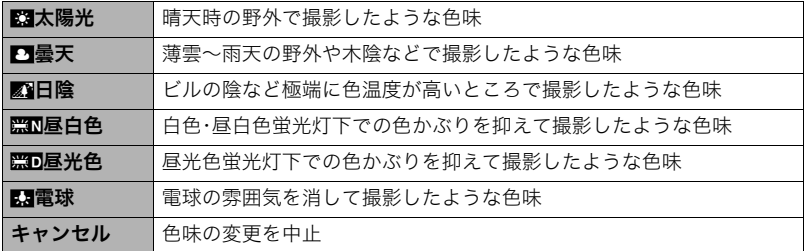

▌参考

- 撮影時にホワイトバランスを補正することもできます(73ページ)。
- 補正した画像は、補正前の画像とは別に最新ファイルとして保存されます。
- 補正した画像をカメラで表示した場合、日付は補正した日付ではなく、撮影した日付が 表示されます。

# 画像の明るさを変える(明るさ編集)

### 操作手順: 【pつ】(再生)→静止画を表示→【MENU】→再生機能タブ→ 明るさ編集

+2(もっとも明るい)からー2(もっとも暗い)までの5段階から選べます。

▌参考

- 補正前の画像はそのまま残ります。
- 補正した画像をカメラで表示した場合、日付は補正した日付ではなく、撮影した日付が 表示されます。

# 黒板やポスターを正面から見たように補正する(アングル補正)

### 操作手順:【pつ】(再生)→静止画を表示→【MENU】→再生機能タブ→ アングル補正

撮影した写真などの静止画を、正面から撮影したように(長方形・正方形に)ゆがみを補正す ることができます。補正した画像は2M(1600×1200 pixels)のサイズで保存されます。

### *1.*【4】【6】で補正候補を選ぶ

# 2. 【▲】【▼】で"補正"を選び、【SET】を押す

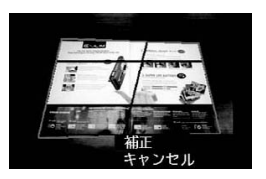

▌参考

- 補正前の画像サイズが2M(1600×1200 pixels)より小さい場合は、補正前の画像と同 じサイズで保存されます。
- 補正前の画像はそのまま残ります。
- アングル補正した画像をカメラで表示した場合、日付はアングル補正した日付ではな く、撮影した日付が表示されます。

# 古く色あせた写真を補正する(退色補正)

#### 操作手順: 【p】(再生)→静止画を表示→【MENU】→再生機能タブ→ 退色補正

デジタルカメラで撮影した古く色あせた写真を、後から退色の補正をすることができます。 補正した画像は2M(1600×1200 pixels)のサイズで保存されます。

#### *1.*【4】【6】で写真の輪郭候補を選ぶ

- 2. 【▲】【▼】で"決定"を選び、【SET】を押す 液晶モニターに画像を切り抜くための枠が表示されます。
- *3.* ズームレバーをスライドさせて枠を拡大/縮小し、補正する画像の大きさを決め る
- 4. 【▲】【▼】【4】【▶】で切り抜きたい部分に枠を移動して補正する画像の位置を決 め、【SET】を押す

#### ▌参考

- 補正前の画像サイズが2M(1600×1200 pixels)より小さい場合は、補正前の画像と同 じサイズで保存されます。
- 補正前の画像はそのまま残ります。
- 画像の周囲に余白を付けたくない場合は、撮影した写真よりも補正画像を小さく指定し てください。
- 退色補正した画像をカメラで表示した場合、日付は退色補正した日付ではなく、撮影し た日付が表示されます。

# 印刷する画像を選ぶ(プリント設定)

操作手順: 【p】(再生)→【MENU】→再生機能タブ→ プリント設定(DPOF)

詳しくは102ページをご覧ください。

# ファイルを消去できないようにする(プロテクト)

# 操作手順: 【p】(再生) → 【MENU】→ 再生機能タブ → プロテクト

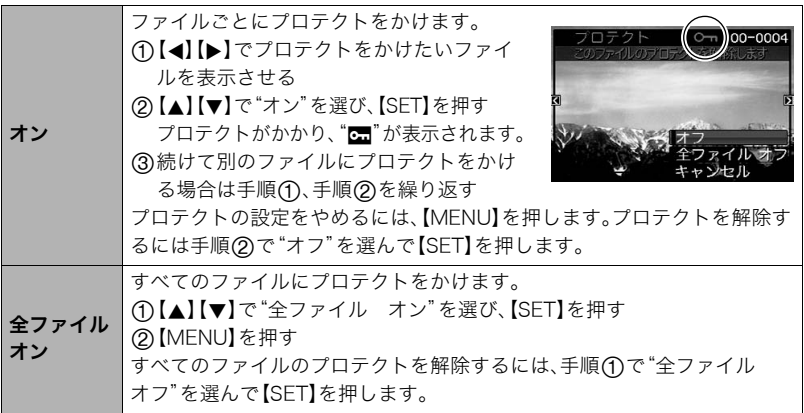

• プロテクトをかけたファイルでも、フォーマット操作(149ページ)を行うと、消去されて しまいます。

# 撮影画像の日時を修正する(日時編集)

### 操作手順: 【p】(再生)→静止画を表示→【MENU】→再生機能タブ→ 日時編集

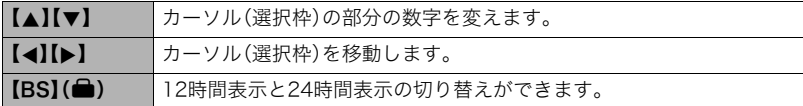

日時を変更した後は【SET】を押して修正結果を確定させます。

#### ▌参考

- タイムスタンプ機能(143ページ)で写し込んだ日付と時刻は修正できません。
- プロテクトのかかったファイルは、日時を修正できません。
- 入力できる日付は、1980年~2049年です。

# 画像を回転させる(回転表示)

#### 操作手順:【pa】(再生)→静止画または動画を表示→【MENU】→ 再生機能タブ→回転表示

**1. 【▲】【▼】で"回転"を選び、【SFT】を押す** 【SET】を押すごとに、90°左回りに回転します。

### *2.* 希望の表示状態になったら【MENU】を押す

#### ▌参考

- 画像データそのものが回転するわけではありません。液晶モニターでの表示のしかたを 変えているだけです。
- プロテクトをかけた画像、拡大表示された画像を回転させることはできません。
- 12画面表示、カレンダー表示、画像ルーレットでは、回転前の画像が表示されます。

# 画像サイズを小さくする(リサイズ)

### 操作手順: 【p 】(再生) → 静止画を表示 → 【MENU】 → 再生機能タブ → リサイズ

撮影した静止画のサイズを小さくして、新しい静止画として保存できます。元の静止画も残 ります。リサイズ後の画像は7M/4M/VGAの3種類が選択できます。

- •"16:9"、および"3:2"の画像をリサイズすると、画像の両脇が削られ、画像の横縦比が 4:3になります。
- リサイズした静止画の日付は、元の静止画を撮影した日付になります。

# 静止画の一部を切り抜く(トリミング)

#### 操作手順:【p】(再生)→静止画を表示→【MENU】→再生機能タブ→ トリミング

撮影した静止画の一部を切り抜いて、新しい静止画として保 存できます。元の静止画も残ります。

ズームレバーで静止画を拡大/縮小、【▲】【▼】【◀】【▶】で表 示位置を変えるなどして、切り抜く部分を決めて【SET】を押 します。

- •"3:2"、"16:9"の画像をトリミングすると、画像の横縦比 が4:3になります。
- トリミング後の静止画の日付は、元の静止画を撮影した 日付になります。

拡大倍率

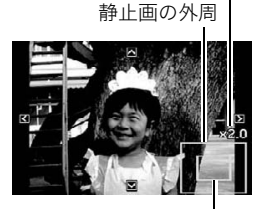

切り抜かれる部分

# 静止画に音声を付ける(アフレコ)

### 操作手順: 【p 】(再生) → 静止画を表示 → 【MENU】 → 再生機能タブ → アフレコ

撮影した静止画に、あとから音声を付けることができます (音声付き静止画)。静止画に一度付けた音声を録音し直す こともできます(ひとつの静止画につき最長約30秒まで録 音できます)。

*1.* シャッターを押して録音を開始する

### *2.* もう一度シャッターを押して録音を終了する

- 録音中は指などでマイクをふさがないようにご注意ください。
- 録音の対象がカメラから遠くに離れると、きれいに録音されませ  $h_{12}$
- 音声のデータ形式などは以下のとおりです。
	- 録音形式:WAVE/IMA-ADPCM記録形式(拡張子は.WAV)
	- 音声ファイルサイズ:約165KB(約5.5KB/秒で30秒間録音時)
- 下記の画像に、音声を追加することはできません。
	- モーションプリント機能により作成した画像
	- プロテクトをかけた画像
- 音を消したいときは"アフレコ"を選んだあと"消去"を選び、【SET】、【MENU】の順で 押してください。

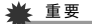

• 音声を消去、変更すると、音声を元に戻すことはできません。

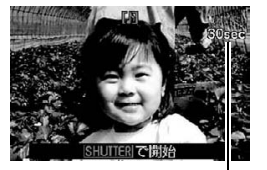

録音可能時間

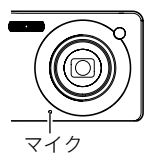

# 録音した音声を聞くには

*1.* 再生モードにして【4】【6】で音声付き静止画を表示させる ファイル形態のアイコン"mm"が表示されるファイルが音声付き静止画です。

# *2.*【SET】を押して、再生を始める

### 音声の再生中にできること

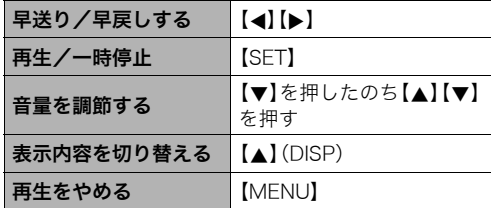

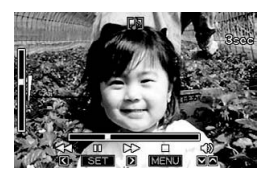

• 音声付き静止画はパソコンに保存して、Windows Media PlayerやQuickTimeで再生す ることができます。

# ファイルをコピーする(コピー)

### 操作手順: 【p】(再生)→静止画を表示→【MENU】→再生機能タブ→ コピー

内蔵メモリーからメモリーカードへ、またはメモリーカードから内蔵メモリーへ、ファイル をコピーすることができます。

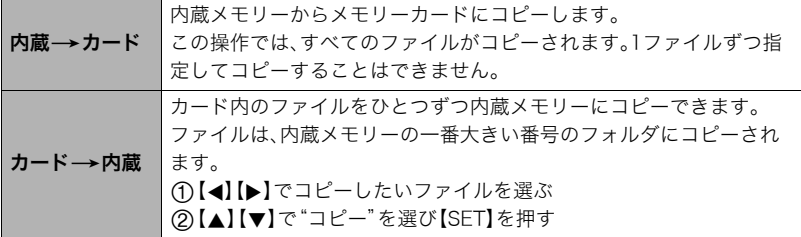

#### ▌参考

- コピーできるのは、カメラで撮影した静止画、動画、音声付き静止画、ボイスレコード ファイルだけです。
- コピーしたファイルをカレンダー表示した場合、ファイルはコピーした日付上に表示さ れます(79ページ)。

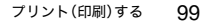

# プリント(印刷)する

# 静止画のプリント方法

# お店で プリントする※

画像が入ったメモリーカードを、プリントサービスのお店に持参し てプリントします。

# プリンターで プリントする※

メモリーカードスロット付のプリンターで印刷する プリンターのスロットにメモリーカードを直接セットして プリントできます。詳しくは、プリンターに付属の説明書に したがって操作してください。

カメラを直接プリンターにつないで印刷する

PictBridgeに対応しているプリンターでプリントします。

パソコンを使って プリントする

Windowsパソコンにつないだパソコンで印刷する

付属のソフト(Photo Loader with HOT ALBUM)をパソコン

にインストールした後、プリントします。

→「Photo Loader with HOT ALBUMをインストールする」(115ページ)

# Macintoshにつないだパソコンで印刷する

画像をパソコンに取り込んだ後、市販のプリントソフトを使ってプリントします。

※プリントしたい画像や枚数、日付の情報を設定しておくことができます。→102ページ

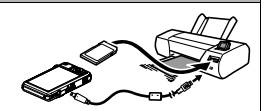

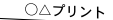

m

# カメラをPictBridge対応のプリンターにつないでプリントする

付属のUSBケーブルでPictBridge対応のプリンターとカメラを接続し、カメラの液晶モニ ター上でプリントする画像を選んでプリントできます。

# ■ 接続前の設定

*1.* カメラの電源を入れ、【MENU】を押す

2. "設定"タブ→ "USB"と選び、【▶】を押す

# 3. [▲] 【▼】で"PTP(PictBridge)"を選び、【SET】を押す

#### ■ プリンターとの接続 付属のUSBケーブルでカメラとプ リンターのUSB端子を接続します。 • USBケーブルからは電源は供 給されません。電池残量が十分 な電池をカメラに入れてから接 続してください。 • USBケーブル接続時は、ケーブ ルのコネクタをカチッとクリッ ク感があるまでカメラへ押し込 んでください。完全に挿入しな USB USBケーブル USB端子 USB/AV接続端子 カメラの▼マークとUSBケーブル の接続端子の▲マークが合うよう にして差し込みます。 大きい コネクタ 小さい コネクタ

いと、通信不良や製品の故障の原因となります。

- 完全に挿入しても、イラストのようにコネクタの金属部が見えます。
- USBケーブル接続時は、それぞれの機器のUSB端子の形状とケーブル の接続端子の形状を合わせてください。

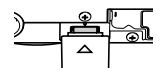

### ■ プリントする

- *1.* プリンターの電源を入れ、印刷用紙をセットする
- *2.* カメラの電源を入れる プリントメニュー画面が表示されます。
- 3. 【▲】【▼】で"用紙サイズ"を選び、【▶】を押す

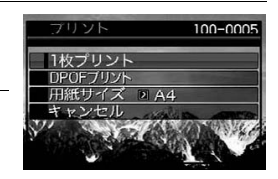

- **4.** 【▲】【▼】でプリントする用紙サイズを選び、【SET】を押す
	- 用紙サイズは次の通りです。 "I 判"、"2I 判"、"はがき"、"A4"、"I etter"、"プリンタで設定"
	- •"プリンタで設定"を選ぶと、プリンター側で設定した用紙サイズでプリントされます。
	- 用紙について設定できる内容は、プリンターの取扱説明書をご覧ください。
- 5. 【▲I【v】でプリントの方法を指定する
	- 1枚プリント :1枚ずつプリントする場合に選び、【SET】を押します。続けて【◀】 【6】でプリントしたい画像を選びます。

DPOFプリント:複数の画像やすべての画像をプリントする場合に選び、【SET】を押し ます。DPOF機能(102ページ)で設定した画像がプリントされます。

• 日付印刷の有無を切り替えるには、【BS】(△)を押し ます。"あり"を表示させると、日付がプリントされま す。

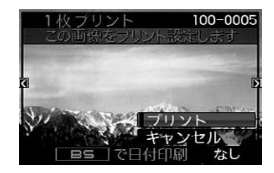

### **6.**【▲】【▼】で"プリント"を選び、【SET】を押す

プリントが始まり、液晶モニターに"処理中です しばらくお待ちください"と表示さ れます。しばらくすると表示が消えますが、プリントは終了していません。カメラのい ずれかのボタンを押すと、プリントの状況が再び表示されます。プリントが終了する と、プリントメニュー画面に戻ります。

•"1枚プリント"で別の画像をプリントする場合は、手順5から同様の操作を行ってく ださい。

*7.* プリントが終了したらカメラの電源を切り、カメラとUSBケーブルをはずす

# プリントする画像や枚数を指定しておく(DPOF)

### ■ DPOF(Digital Print Order Format)とは

プリントしたい「画像の種類」「枚数」「日付印刷の有無」を設定し、メモリーカー ドなどの記録媒体に記録するための規格です。DPOF対応の家庭用プリンター やプリントサービス店でプリントすることができます。

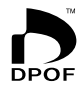

- プリンターによっては、DPOFに対応していない場合があります。
- お店でプリントをする場合、DPOF機能を利用できない場合があります。

#### ■ 画像ごとにプリント枚数を指定する

操作手順: 【pつ】→【MENU】→再生機能タブ→プリント設定(DPOF)→ 選択画像

*1.*【4】【6】でプリントしたい画像を表示させる

#### 2. 【▲】【▼】でプリントする枚数を決める

99枚まで設定できます。プリントしたくない場合は"00"にしてください。

- 日付をプリントしたい場合は、【BS】(●)を押して日付印刷を"あり"にします。
- 他の画像をプリントする場合は、手順1~2を繰り返してください。

# *3.*【SET】を押す

#### ■ すべての画像に同じプリント指定をする

### 操作手順: 【pa】→【MENU】→再生機能タブ→プリント設定(DPOF)→ 全画像

### 1. 【▲I【v】でプリントする枚数を決める

99枚まで設定できます。プリントしたくない場合は"00"にしてください。

• 日付をプリントしたい場合は、【BS】(■)を押して日付印刷を"あり"にします。

# *2.*【SET】を押す

#### プリントが完了してもDPOFの設定は解除されません

次回プリント時に前回設定した画像がある場合は、前回設定のままプリントされます。設定 を解除する場合は、全画像プリントの枚数設定を"00"にしてください。

#### お店でプリントするときに気をつけていただきたいこと

お店にプリントを注文する場合は、注文時に「DPOFでプリントする画像、枚数、日付を設定 済みです」とお伝えください。お伝えいただかないと、設定された内容(画像、枚数、日付)が 反映されず、すべての画像がプリントされたり、日付がプリントされないことがあります。

# ■ 日付プリントについて

以下の方法で、画像に撮影時の日付を入れてプリントできます。

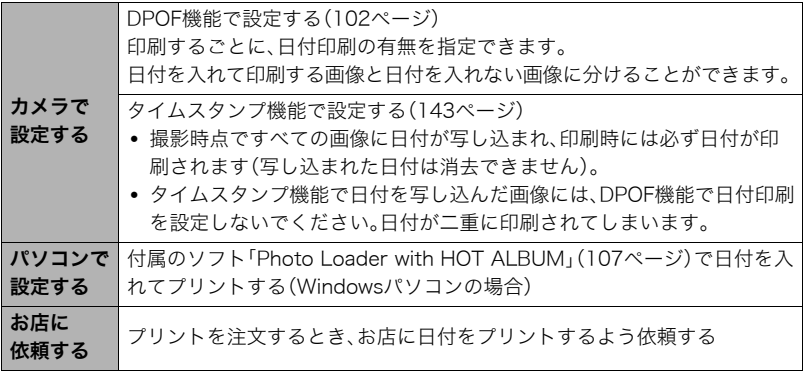

# ■ 本機の対応規格

- PictBridge カメラ映像機器工業会(CIPA)制定の規格です。
- PRINT Image Matching III

PRINT Image Matching III対応プリンターでの出力および対応ソフト ウェアでの画像処理において、撮影時の状況や撮影者の意図を忠実に反 映させることが可能です。PRINT Image Matching及びPRINT Image Matching IIIに関する著作権はセイコーエプソン株式会社が所有してい ます。

• Exif Print

Exif Print(Exif2.2)は、対応プリンターをお使いの場合に画像ファイ ルに記録された撮影情報を印刷出力に反映させることを可能にしま す。Exif Print対応プリンターの機種名やプリンターのバージョン アップ等については、各プリンターメーカーにお問い合わせください。

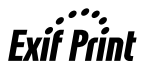

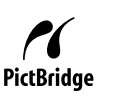

パソコンを利用する

# パソコンを使ってできること

カメラをパソコンに接続して、次のことができます。

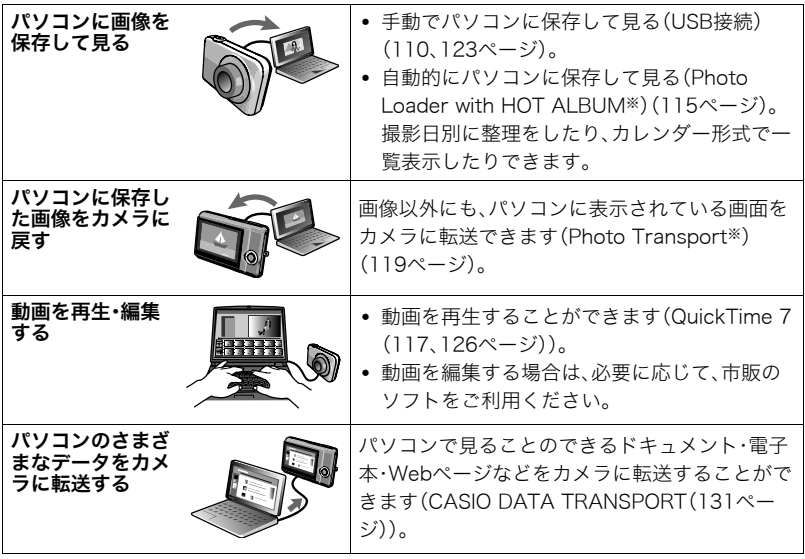

※Windows専用です。

カメラとパソコン、付属のソフトを使ってできることや操作のしかたは、Windowsパソコ ンの場合とMacintoshの場合で異なります。

- Windowsパソコンの場合→「Windowsパソコンを利用する」(107ページ)
- Macintoshの場合→「Macintoshを利用する」(123ページ)

# Windowsパソコンを利用する

OSのバージョンおよび使用目的に応じて、必要なソフトをインストールしてください。

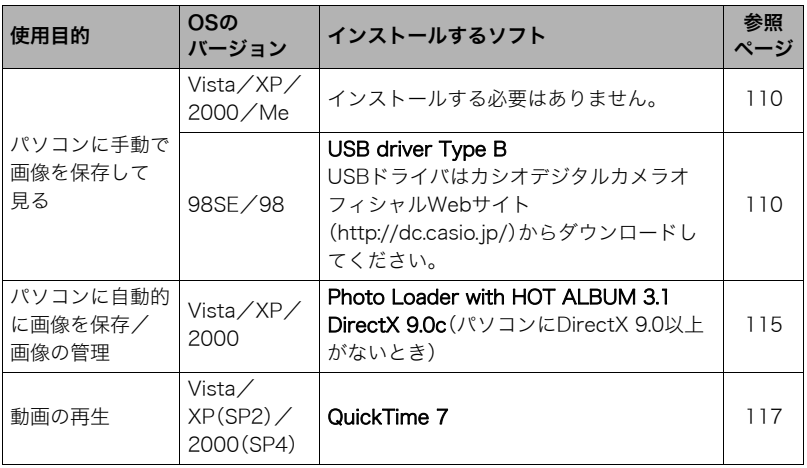

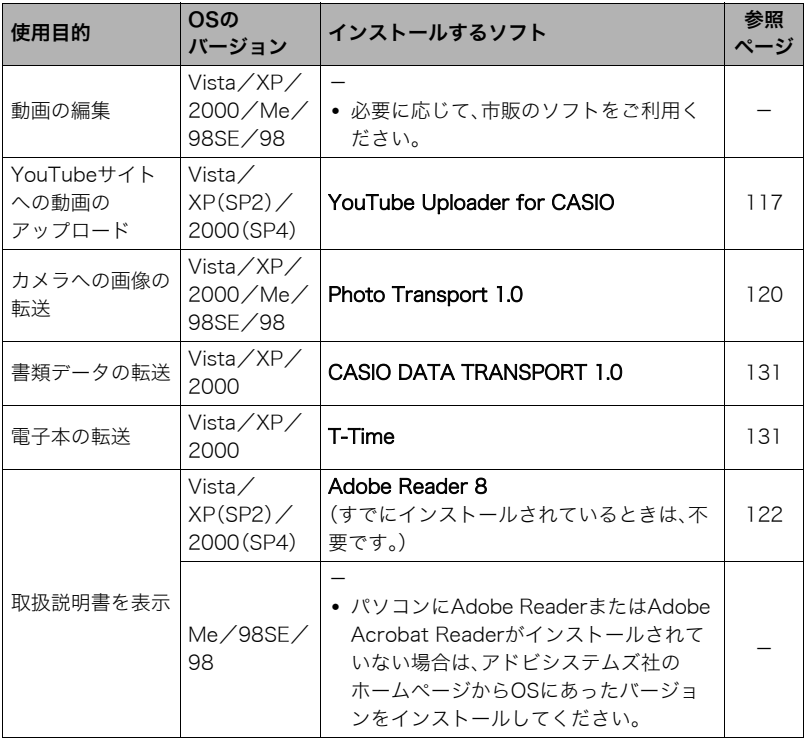

**Contract** 

and the

### ■ 同梱ソフト使用時の動作環境について

使用するソフトによって、パソコンに必要な動作環境が異なります。各ソフトをインストー ルするときに"お読みください"を読んでご確認ください。「同梱ソフト使用時の動作環境に ついて(160ページ)」にもまとめて記載しています。

#### ■ 英語版のソフトを利用するときは

- CD-ROMから英語のソフトをインストールしてください。ただし、日本語版と英語版を2 重インストールしないでください。
- 英語版のソフトをインストールするときは、CD-ROMをパソコンにセットして、MENU 画面が表示されたら、"Language"の"English"をクリックします。

### ■ 同梱ソフトをWindows Vistaで使用する場合のご注意

- Photo Transportは、64bitのWindows Vistaには対応していません。
- DirectX、T-Time、Adobe Reader、QuickTime以外の同梱ソフトは、管理者 (Administrator)権限以外は使用できません。
- 自作パソコンやデュアル環境でのサポートは行っていません。
- お客様のパソコン環境によっては、対応できない場合があります。
- 以前購入されたカメラに同梱のPhoto Loaderで保存している画像データは、Photo Loader with HOT ALBUMに移行することで引き続きお使いいただけます。

# 画像をパソコンに保存する/パソコンで見る

カメラをパソコンに接続して、画像(静止画や動画などのファイル)をパソコンに保存した り、パソコンで見ることができます。

Windows 98SE/98の場合は、USBドライバをインストールする必要があります (107ページ)

USBドライバは、カシオデジタルカメラオフィシャルWebサイト(http://dc.casio.jp/) からダウンロードしてください。

Windows 98SE/98の場合は、USBドライバをインストールする前にカメラとパソ コンを接続しない!

パソコンがカメラを認識しなくなります。Windows 98SE/98をお使いの場合、必ず最 初にUSBドライバをインストールしてください。インストールが終わるまで、カメラと パソコンを接続しないください。

### ■ カメラとパソコンを接続してファイルを保存する

*1.* カメラの電源を入れ、【MENU】を押す

2. "設定"タブ→ "USB"と選び、【▶】を押す

3. 【▲】【▼】で"Mass Storage"を選び、【SET】を押す

*4.* カメラの電源を切り、付属 のUSBケーブルでカメラと パソコンのUSB端子を接続 する

- USBケーブルからは電源 は供給されません。電池残 量が十分な電池をカメラ に入れてから接続してく ださい。
- USBケーブル接続時は、 ケーブルのコネクタをカ チッとクリック感がある までカメラへ押し込んで ください。完全に挿入しな いと、通信不良や製品の故障の原因となります。

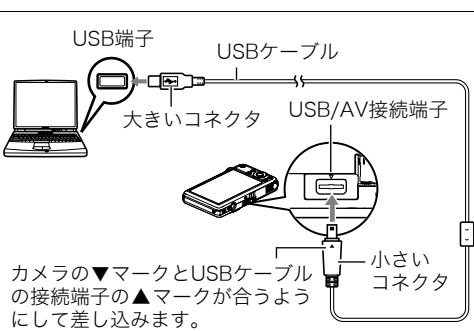

- 完全に挿入しても、イラストのようにコネクタの金属部が見え ます。
- USBケーブル接続時は、それぞれの機器のUSB端子の形状と ケーブルの接続端子の形状を合わせてください。

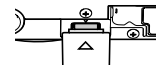

*5.* カメラの電源を入れる

*6.* 画像をパソコンにコピーする

#### Windows XP

- 1"フォルダを開いてファイルを表示するエクスプローラ使用"を選んで"OK"をク リックする
- 2"DCIM"フォルダをドラッグアンドドロップしてWindowsのデスクトップにコ ピーする

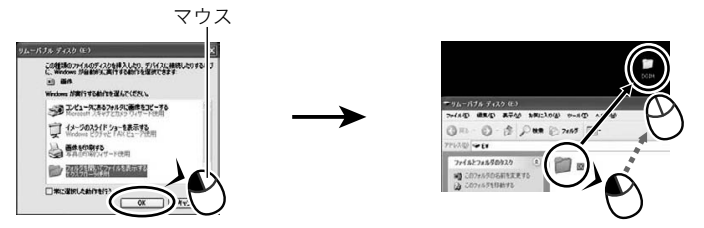

#### Windows Vista

1"フォルダを開いてファイルを表示-エクスプローラ使用"を選ぶ 2"DCIM"フォルダをドラッグアンドドロップしてWindowsのデスクトップにコ ピーする

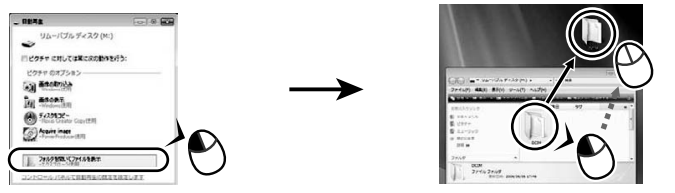

### Windows 2000/Me/98SE/98

- 1"マイコンピュータ"をダブルクリックする
- 2"リムーバブルディスク"をダブルクリックする
- 3"DCIM"フォルダをドラッグアンドドロップしてWindowsのデスクトップにコ ピーする

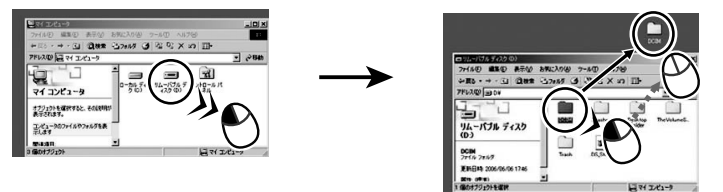

*7.* コピーが終了したらカメラをパソコンからはずす

#### Windows Vista/Windows XP/98SE/98

カメラの【ON/OFF】を押して電源を切り、後面ランプが消灯したのを確認してからカ メラをパソコンからはずす。

#### Windows 2000/Me

パソコン画面上のタスクトレイのカードサービスを左クリックし、カメラに割り当て られているドライブ番号の停止を選択する。その後、後面ランプが消灯したのを確認し てから、カメラの【ON/OFF】を押して電源を切りカメラを取りはずす。

### ■ パソコンに保存した画像を見る

*1.* コピーした"DCIM"フォルダをダブルクリックし て、フォルダを開く

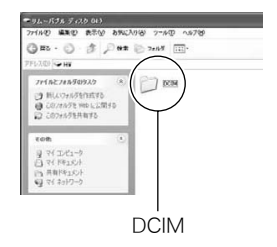

*2.* 見たい画像が入ったフォルダをダブルクリックし て開く

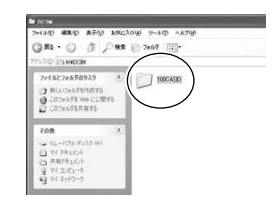

*3.* 見たい画像ファイルをダブルクリックして画像を 表示させる

- ファイル名については「メモリー内のフォルダ構造」 (129ページ)を参照ください。
- カメラ内で回転表示させた画像をパソコンで見た場 合は、回転させる前の画像が表示されます。

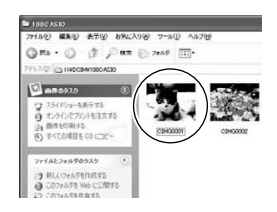

#### ▲ 重要

- 内蔵メモリーやメモリーカード内の画像に対して、パソコンで修正・削除・移動・名前の 変更などを行わないでください。画像管理データと整合性がとれず、カメラで再生でき なくなったり、撮影枚数が極端に変わったりします。修正・削除・移動・名前の変更などは パソコンに保存した画像で行ってください。
- 画像を見たり保存している途中でケーブルを抜いたり、カメラの操作を行わないでくだ さい。データが破壊される恐れがあります。

# パソコンに自動的に画像を保存する/画像を管理する

パソコンに自動的に画像を保存したり管理するには、付属の CD-ROMに収録されているPhoto Loader with HOT ALBUMをパソコンにインストールします。

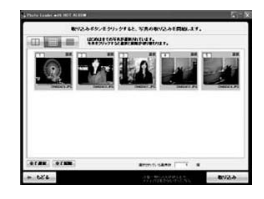

# ■ Photo Loader with HOT ALBUMをインストールする

*1.* パソコンを起動し、付属のCD-ROMをパソコンのCD-ROMドライブに入れる

メニュー画面が表示されます。パソコンの設定によっては、 自動的にメニュー画面が表示されない場合があります。そ の場合は、CD-ROMが割り当てられているドライブを開き、 AutoMenu.exeをダブルクリックしてください。

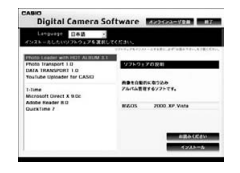

*2.*"Photo Loader with HOT ALBUM 3.1"をクリックして選び、"お読みくださ い"をクリックして読む

インストールするために必要な条件や動作環境が書かれています。

- *3.* Photo Loader with HOT ALBUMの"インストール"をクリックする
- *4.* 画面の指示にしたがって操作する

Photo Loader with HOT ALBUMがインストールされます。

#### DirectXの確認

Photo Loader with HOT ALBUMで取り込んだ画像を管理するには、パソコンにDirectX 9.0以上がインストールされている必要があります。以下の手順でDirectXのバージョンを 確認してください。

- 1. "スタート"→ "すべてのプログラム"→ "アクセサリ"→ "システムツール"の順 でたどり、"システム情報"を開く
- 2. メニューバーから"ツール"→ "DirectX 診断ツール"の順で開く "システム"タブをクリックし、"DirectX バージョン"が9.0以上であることを確認して ください。
- *3.*"終了"をクリックして「DirectX 診断ツール」を終了する
	- DirectX 9.0以上がインストールされていない場合は、付属のCD-ROMに収録され ている「DirectX 9.0c」をインストールしてください。

# 動画を再生する

動画はQuickTime 7以降をインストールすると再生することができます。パ ソコンに動画をコピーしてから、画像ファイルをダブルクリックして再生し てください。

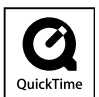

# ■ QuickTime 7のインストール

- *1.* CD-ROMのメニュー画面(115ページ)で"QuickTime 7"を選ぶ
- *2.*"お読みください"をクリックしてインストールの条件や動作環境を読んだ後、イ ンストールする

#### ■ 動画再生時の推奨動作環境

OS : Windows Vista / XP(SP2) / 2000(SP4) CPU : Pentium M、1GHz 以上Pentium 4、2GHz 以上

必要なソフトウェア: QuickTime 7、DirectX 9.0c 以上

- 上記の動作環境は推奨の環境であり、動作を保証するものではありません。
- 設定状態やインストールされているソフトウェアによっては、正しく動作しない場合が あります。

# YouTubeに動画をアップロードする

ベストショットモードの"YouTube"のシーンで撮影した動画ファイルを簡単にYouTube のWebサイトへアップロードするには、付属のCD-ROMに収録されているYouTube Uploader for CASIOをパソコンにインストールします。

# ■ YouTubeとは

YouTube, LLC社が運営する動画サイトです。YouTubeでは、動画の閲覧や動画をアップ ロードすることができます。

# ■ YouTube Uploader for CASIOをインストールする

- *1.* CD-ROMのメニュー画面(115ページ)で"YouTube Uploader for CASIO"を 選ぶ
- *2.*"お読みください"をクリックしてインストールの条件や動作環境を読んだ後、イ ンストールする

### ■ 動画ファイルをYouTubeにアップロードする

- YouTube Uploader for CASIOを使用する前にYouTubeのWebサイト (http://jp.youtube.com/)でユーザー会員登録をしてください。
- 著作権(著作隣接権を含みます)により保護されているビデオは、ご自身が権利を有して いるか、関係する権利者から許可を得ている場合を除いてアップロードしないでくださ い。
- アップロードできるファイルのサイズは、1つのファイルにつき最大100MBです。
- *1.* ベストショットモードの"YouTube"のシーンで動画を撮影する
- *2.* あらかじめパソコンをネットワークに接続しておく

*3.* カメラをパソコンに接続する(110ページ)

# *4.* カメラの電源を入れる

YouTube Uploader for CASIOが自動的に起動します。

- 初めて起動したときは、YouTubeのユーザーID、パスワード、お使いのネットワーク の環境を設定し、[OK]ボタンをクリックしてください。
- *5.* 画面左側に動画ファイルをアップロードするのに必要なタイトル、カテゴリー等 が表示されるので、動画ファイルをアップロードする際に必要な情報を入力する
- *6.* 画面右側に動画ファイルのリストが表示されるので、アップロードしたい動画 ファイルのチェックボックスにチェックを入れる
- *7.* すべての準備が整ったら、[アップロード]ボタンをクリックする 動画ファイルがWebサイトに転送されます。
	- ファイル転送が終わったら、[終了]ボタンをクリックし、アプリケーションを終了し てください。

# パソコンに保存した画像をカメラに戻す

パソコンに取り込んだ画像をもう一度カメラへ戻すには、付属のCD-ROMに収録されてい るPhoto Transportをパソコンにインストールします。

### ■ Photo Transportをインストールする

- *1.* CD-ROMのメニュー画面(115ページ)で"Photo Transport"を選ぶ
- *2.*"お読みください"をクリックしてインストールの条件や動作環境を読んだ後、イ ンストールする

#### ■ 画像をカメラに転送する

**1.** "スタート"→"すべてのプログラム"→ "Casio"→ "Photo Transport"の順で クリックする

Photo Transportが起動します。

*2.* 転送したい画像ファイルを [転送ボタン]にドラッグア ンドドロップする

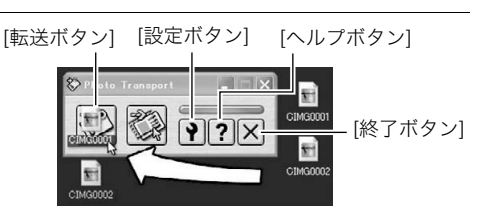

*3.* 画面の指示にしたがって操作する 画像ファイルがカメラに転送されます。

> • 画面の指示や転送される画像の詳細はPhoto Transportの設定によって異なりま す。詳しくは[設定ボタン]や[ヘルプボタン]を押して設定内容を確認してください。

#### 転送するデータについて

- 転送できる画像は下記の拡張子の画像データです。 .jpg、.jpeg、.jpe、.bmp(.bmpはJPEG画像に変換されて転送されます)
- 画像によっては一部転送できない場合があります。
- 動画は転送できません。

### ■ パソコンの画面をカメラに転送する

*1.* カメラをパソコンに接続する(110ページ)

2. "スタート"→"すべてのプログラム"→"Casio"→ "Photo Transport"の順で クリックする

Photo Transportが起動します。

- *3.* 転送したい画面を表示する
- *4.* [キャプチャーボタン]をクリックする

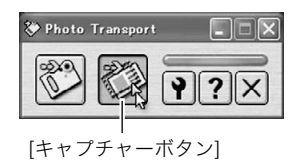

*5.* 転送したい範囲を囲む 転送したい部分の左上に"a"(矢印)を移動 してマウスの左ボタンを押したままにし、 そのままマウスを右下へずらします。

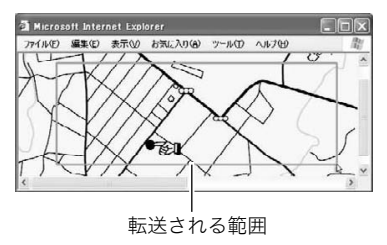

- *6.* 画面の指示にしたがって操作する 囲んだ範囲の画像がカメラに転送されます。
	- キャプチャーした画像はJPEG画像に変換されて転送されます。
	- 画面の指示や転送される画像の詳細はPhoto Transportの設定によって異なりま す。詳しくは[設定ボタン]や[ヘルプボタン]を押して設定内容を確認してください。

# ■ 設定/ヘルプについて

設定内容の変更は[設定ボタン]をクリックして変更します。設定内容、操作方法やトラブル シューティングについては、Photo Transportの[ヘルプボタン]をクリックしてヘルプを ご覧ください。

# 取扱説明書(PDFファイル)を読む

取扱説明書をお読みになるには、パソコンにAdobe ReaderまたはAdobe Acrobat Readerがインストールされている必要があります。インストールされていない場合は、 Adobe Readerをインストールしてください。

# ユーザー登録をする

パソコンからインターネットを通してのみ、「カシオデジタルカメラオフィシャルWebサ イト」へのユーザー登録をすることができます。

• 下記のアドレスからユーザー登録ができます。 http://www.casio.jp/reg/dc/

登録いただいた個人情報のお取り扱いに関しては、Webサイト上の「ご利用になる前に」に 記載されていますので、ご確認ください。ユーザー登録はデジタルカメラ本体や付属ソフト のバージョンアップのご連絡その他情報発信を目的としています。付属ソフトウェアにつ いては、ユーザー登録をしなくてもインストールや使用は可能です。 下記の方法でも登録できます。

- *1.* CD-ROMのメニュー画面(115ページ)で"オンラインユーザ登録"を選んだ後、 画面の指示に従って操作する
- *2.* ユーザー登録が終了したら、インターネットの接続を終了する

# Macintoshを利用する

Mac OSのバージョンおよび使用目的に応じて、必要なソフトをインストールしてくださ い。

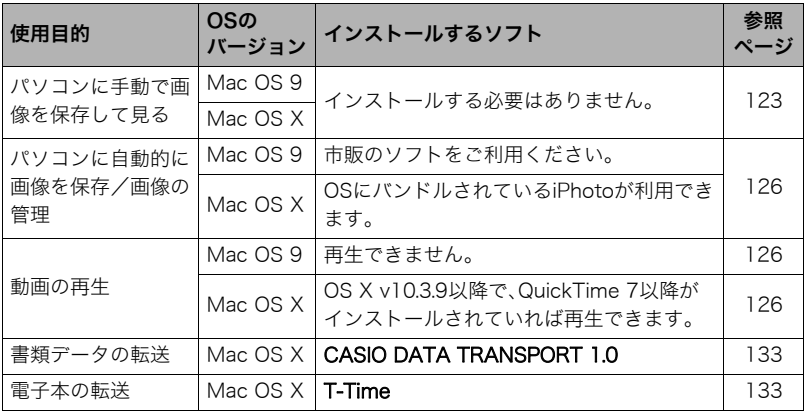

# 画像をパソコンに保存する/パソコンで見る

### ★ 重要

• Mac OS 8.6以前、またはMac OS Xの10.0ではご使用できません。Mac OS 9、X(10.1、 10.2、10.3、10.4)のみで使用できます(OS標準のUSBドライバを使用)。

### ■ カメラとパソコンを接続してファイルを保存する

### *1.* カメラの電源を入れ、【MENU】を押す

### 2. "設定"タブ→"USB"と選び、【▶】を押す

# 3. 【▲】【▼】で"Mass Storage"を選び、【SET】を押す

- *4.* カメラの電源を切り、付属 のUSBケーブルでカメラと パソコンのUSB端子を接続 する
	- USBケーブルからは電源 は供給されません。電池残 量が十分な電池をカメラ に入れてから接続してく ださい。
	- USBケーブル接続時は、 ケーブルのコネクタをカ チッとクリック感がある までカメラへ押し込んで ください。完全に挿入しな いと通信不良や製品の故障の原因となります。
	- 完全に挿入しても、イラストのようにコネクタの金属部が見え ます。
	- USBケーブル接続時は、それぞれの機器のUSB端子の形状と ケーブルの接続端子の形状を合わせてください。

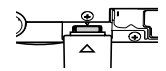

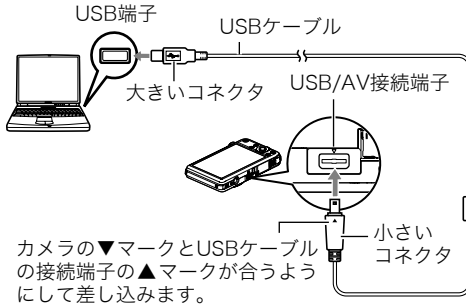

### *5.* カメラの電源を入れる

カメラの後面ランプが緑色に点灯します。パソコンは、カメラ内のメ モリーカードまたは内蔵メモリーを「ドライブ」として認識します。 Mac OSのバージョンにより、表示されるアイコンが異なる場合が あります。

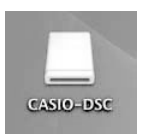

- *6.* 表示されたドライブをダブルクリックする
- *7.*"DCIM"フォルダをデスクトップにドラッグアンドドロップして、画像をパソコ ンにコピーする
- *8.* コピーが終了したらドライブを"取り出し"または"ゴミ箱"へドラッグアンドド ロップする
- *9.* カメラの【ON/OFF】を押して電源を切り、緑の後面ランプが消灯したのを確認し てから、カメラをパソコンからはずす

#### ■ パソコンに保存した画像を見る

- *1.* 表示されたドライブをダブルクリックする
- *2.*"DCIM"フォルダをダブルクリックして、フォルダを開く
- *3.* 見たい画像が入ったフォルダをダブルクリックして開く

### *4.* 見たい画像ファイルをダブルクリックして画像を表示させる

- ファイル名については「メモリー内のフォルダ構造」(129ページ)を参照ください。
- カメラ内で回転表示させた画像をパソコンで見た場合は、回転させる前の画像が表 示されます。

#### ▲ 重要

- 内蔵メモリーやメモリーカード内の画像に対して、パソコンで修正・削除・移動・名前の 変更などを行わないでください。画像管理データと整合性がとれず、カメラで再生でき なくなったり、撮影枚数が極端に変わったりします。修正・削除・移動・名前の変更などは パソコンに保存した画像で行ってください。
- 画像を見たり保存している途中でケーブルを抜いたり、カメラの操作を行わないでくだ さい。データが破壊される恐れがあります。

# パソコンに自動的に画像を保存する/画像を管理する

Mac OS Xをお使いの場合は、OSにバンドルされているiPhotoを使って画像ファイルの管 理ができます(Mac OS 9をお使いの場合は、市販のソフトをご利用ください)。

# 動画を再生する

動画はMacintoshにすでにインストールされているQuickTimeで再生する ことができます。Macintoshに動画をコピーしてから、画像ファイルをダブ ルクリックして再生してください。

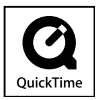

### ■ 動画再生時の動作環境

カメラで撮影した動画をパソコンで再生する場合、以下の動作環境を推奨します。 OS :Mac OS X v10.3.9以降 QuickTimeバージョン:QuickTime 7以降

- 上記の動作環境は推奨の環境であり、動作を保証するものではありません。
- 上記動作環境のパソコンでも、設定状態やインストールされているソフトウェアによっ ては、正しく動作しない場合があります。
- OS 9では動画ファイルは再生できません。

# ユーザー登録をする

パソコンからインターネットを通してのみ、ユーザー登録をすることができます。「カシオ デジタルカメラオフィシャルWebサイト」で登録を行ってください。 ユーザー登録アドレス http://www.casio.jp/reg/dc/ ユーザー登録で登録いただいた個人情報のお取り扱いに関しては、Webサイト上の「ご利 用になる前に」に記載されていますので、ご確認ください。ユーザー登録はデジタルカメラ

本体やその他情報発信を目的としています。

# ファイルとフォルダについて

本機では、撮影した静止画などのひとつひとつが、個別のデータとして記録されます。個別 のデータのことを「ファイル」と呼びます。各ファイルは、「フォルダ」と呼ばれるまとまりに グループ分けされます。ファイル、フォルダには、区別のための名前が自動的に付きます。 • フォルダ構造の詳細は、「メモリー内のフォルダ構造」(129ページ)をご覧ください。

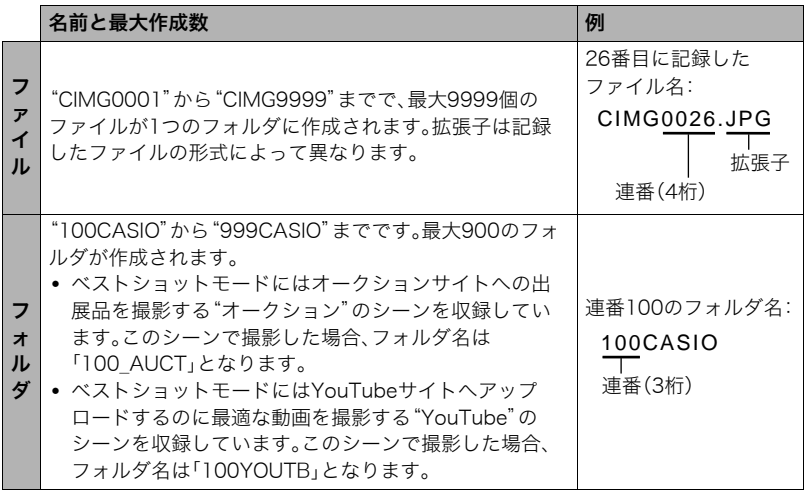

- フォルダ名、ファイル名は、パソコンで見ることができます。カメラの液晶モニターでの 表示については、167ページをご覧ください。
- 保存できるフォルダ数、ファイル数は、サイズや画質、メモリーカードの容量によって異 なります。

# メモリー内のデータについて

本機で撮影された画像は、DCF(Design rule for Camera File system)規格に準拠した方 法でメモリーへ保存されます。

# ■ DCF規格について

本機で撮影した画像をDCF規格対応の他社のカメラで見たり、この規格対応の他社のプリ ンターで印刷したりすることができます。また、DCF規格対応の他社のカメラの画像も本 機で見ることができます。

### ■ メモリー内のフォルダ構造

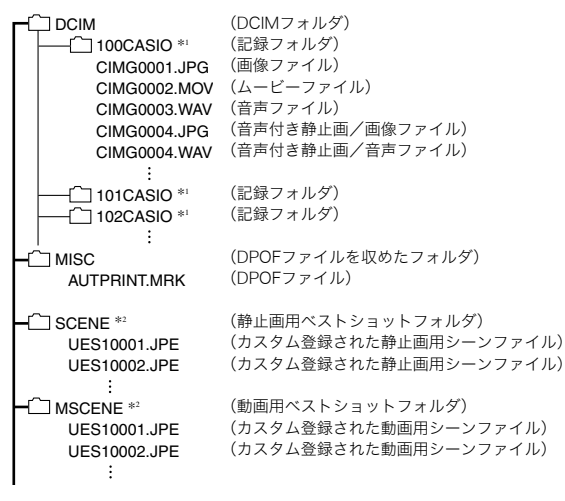

(顔認識撮影用ファミリー登録フォルダ) (BGMフォルダ) (BGMファイル) (BGMファイル)  $\neg$  FAMILY  $*2$ **TISSBGM** SSBGM001.WAV SSBGM002.WAV

(起動画面ファイル) STARTING.JPG \*2

\* 1 ベストショットモードにはオークションサイトへの出展品を撮影する"オークション"のシーンを収 録しています。このシーンで撮影した場合、記録フォルダ名は「100\_AUCT」となります。また、ベスト ショットモードにはYouTubeサイトへアップロードするのに最適な動画を撮影する"YouTube"の シーンを収録しています。このシーンで撮影した場合、記録フォルダ名は「100YOUTB」となります。 \* 2 内蔵メモリー内にのみ作成されるフォルダです。

#### ■ このカメラで扱える画像ファイル

- 本機で撮影した画像ファイル
- DCF規格に対応している画像ファイル

DCF規格の画像ファイルでも、使用できない機能がある場合があります。また、本機以外で 撮影された画像の場合、再生にかかる時間が長くなる場合があります。

### ■ パソコン上で内蔵メモリー/メモリーカードを扱うときのご注意

- メモリーの内容をパソコンに保存する際は"DCIM"フォルダごと保存してください。そ の際"DCIM"フォルダの名前を年月日などに変えておくと、あとで整理するときに便利 です。ただし、パソコンに保存したファイルをカメラに戻す場合は、フォルダ名をパソコ ン上で"DCIM"に戻しておいてください。本機では"DCIM"以外の名前のフォルダは認識 されません。"DCIM"フォルダ内の他のフォルダ名を変えた場合も同様です。
- フォルダやファイルをカメラで正しく認識させるためには、メモリー内のフォルダ構造 が129ページのフォルダ構造の通りである必要があります。
- メモリーカードはPCカードアダプターやメモリーカードリーダー/ライターで直接パ ソコンに読み込むことができます。